# **Continuous Glucose Monitor**

Quick Start Guide

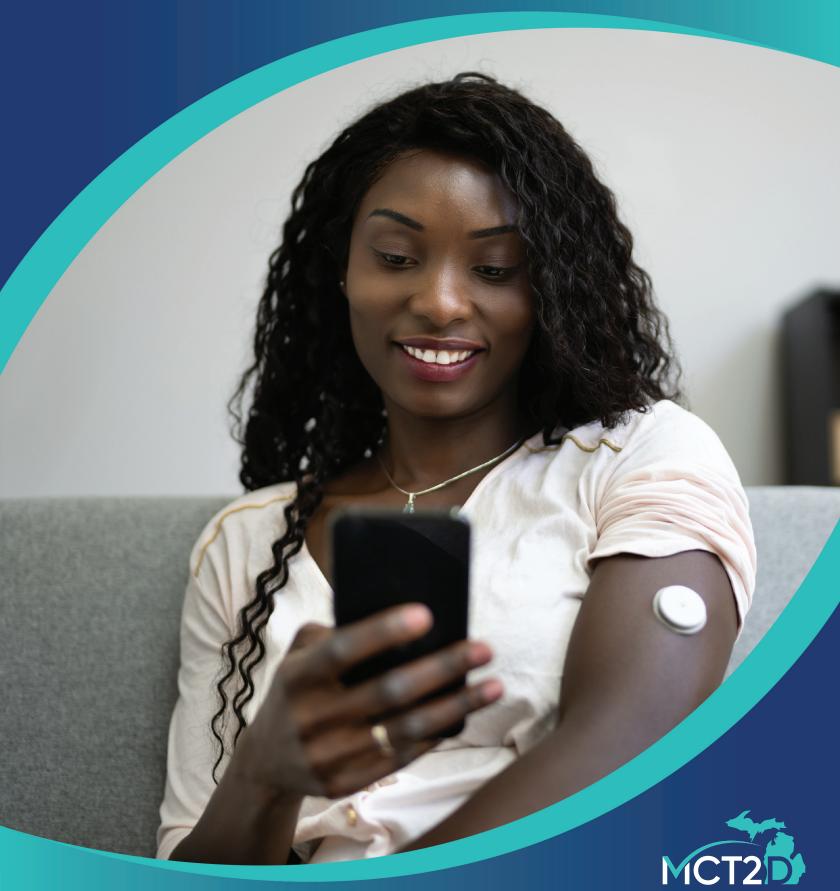

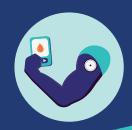

## **Table of Contents**

| Disclaimers 3                                         |
|-------------------------------------------------------|
| What's Included in Your Kit 4                         |
| FreeStyle Libre 2 Getting Started Guide 5             |
| Instructional Videos 6                                |
| Step-By-Step Guide 7                                  |
| FreeStyle Libre 2 Mobile App Getting Started Guide 14 |
| LibreView Getting Started Guide 25                    |

## **Disclaimers**

The University of Michigan, its faculty, or its staff, in no way endorses or recommends any specific brand of continuous glucose monitoring devise available in the marketplace.

Continuous glucose monitoring devices provided as a part of this continuing medical education course are for instructional and experience purposes only and are not intended to influence clinical decision making, nor constitute an endorsement by The University of Michigan, its faculty, or its staff. Funding support to furnish the continuous glucose monitoring devices was provided by Blue Cross Blue Shield of Michigan.

No members of the MCT2D Coordinating Center have any financial or personal stake in any Continuous Glucose Monitoring manufacturer.

### What's Included in Your Kit

Each kit contains components to get you started using a Continuous Glucose Monitor (CGM). What is included in your kit depends on your response to our survey.

If you believe you received the incorrect components or would like to request a reader or replacement please contact Jacob Reiss (jereiss@med.umich.edu).

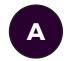

# If you requested a reader, your kit includes:

- FreeStyle Libre 2 Reader Kit
- FreeStyle Libre 2 Sensor Kit
- Quick Start Guide

#### Required:

Section 1 - Getting Started with the FreeStyle Libre 2 Continuous Glucose Monitor (pg. 5)

#### **Optional:**

**Section 2** - Getting Started with the FreeStyle Libre 2 Mobile App (pg. 14)

Section 3 - Getting Started with LibreView Cloud-Based Diabetes Management System (pg. 25)

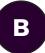

## If you did not request a reader, your kit includes:

- FreeStyle Libre 2 Sensor Kit
- Quick Start Guide

#### Required:

**Section 1.3** - Let's Apply your Sensor (pg. 9)

Section 1.6 - Taking Your Sensor Off (pg. 13)

Section 2 - Getting Started with the FreeStyle Libre 2 Mobile App (pg. 14)

#### **Optional:**

**Section 3** - Getting Started with LibreView Cloud-Based Diabetes Management System (pg. 25)

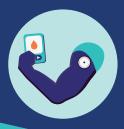

#### **Section 1**

**Getting Started with the** 

# FreeStyle Libre 2 Continuous Glucose Monitor

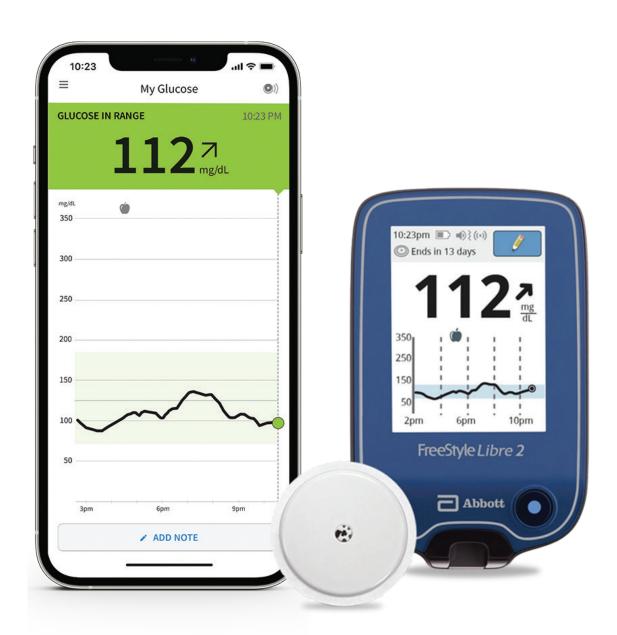

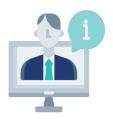

## **FreeStyle Libre 2 CGM Instructional Videos**

Scan or visit FreeStyle US on Youtube to watch

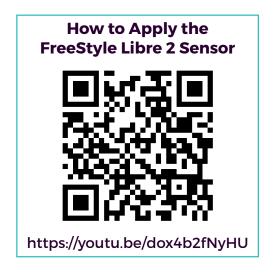

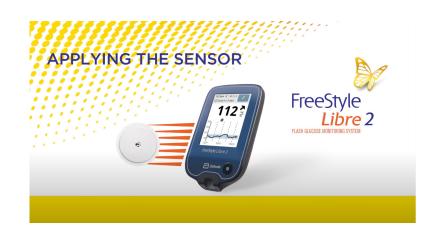

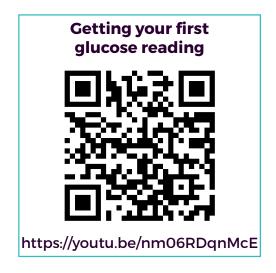

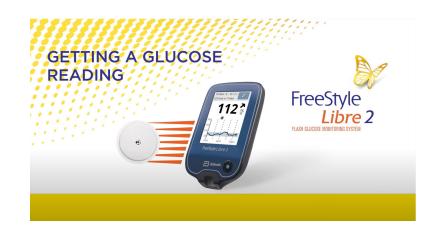

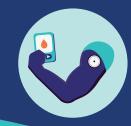

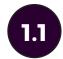

### **Let's Get Started!**

Open up the boxes you received. You should have the following components:

#### **Reader Kit**

The Reader Kit includes:

- FreeStyle Libre 2 Reader
- USB Cable
- Interactive Tutorial on USB
- Power Adapter

- User's Manual
- Quick Start Guides for Reader & App
- Quick Reference Guide

#### **USB Port**

Used to charge the Reader and connect it to a computer.

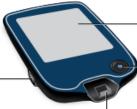

#### Touchscreen

#### **Home Button**

Turns the Reader on/off and takes you to the Home screen from any other screen.

#### **Test Strip Port**

Insert a test strip here to use the built-in meter.

#### **Sensor Kit**

The Sensor Kit includes:

- Sensor Pack
- Sensor Applicator
- Product insert
- Alcohol wipe

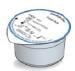

#### Sensor Pack

Used with the Sensor Applicator to prepare the Sensor for use.

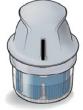

#### Sensor Applicator

Applies the Sensor to your body.

1.2

### **Let's Set Up Your Reader!**

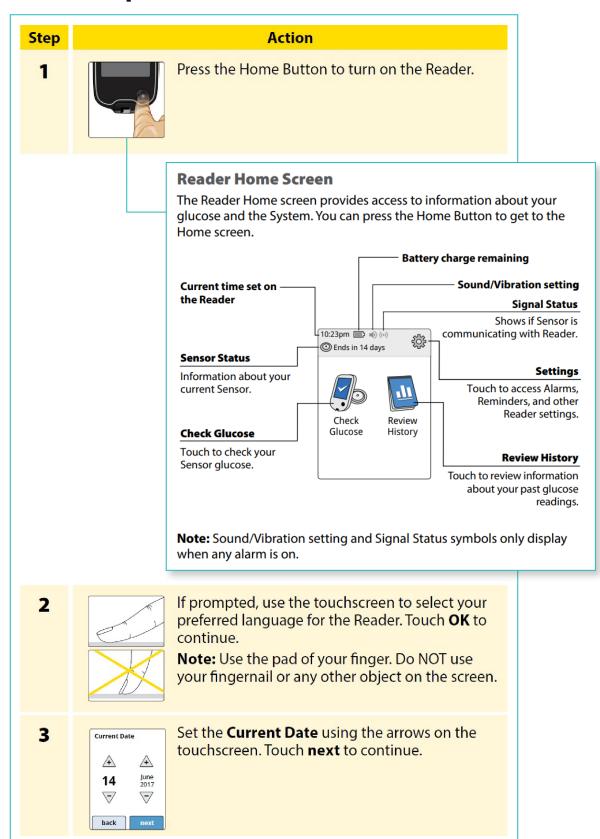

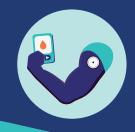

4

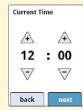

Set the **Current Time**. Touch **next** to continue.

**CAUTION:** It is very important to set the time and date correctly. These values affect the Reader data and settings.

- The Reader now displays important information about key topics to help you use the System:
  - How to understand the Glucose Trend Arrow included on the Glucose Reading screen.
  - When to do a blood glucose test.
  - Where to apply the Sensor.
  - Why not to take more than 500 mg of Vitamin C supplements per day.
  - How to return to the Home Screen from any other screen.

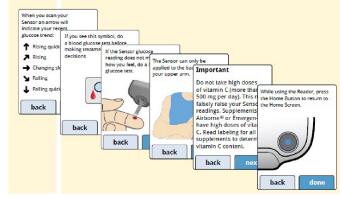

Touch **next** to move to the next topic. At the end of the Reader setup, touch **done** to go to the Home Screen.

1.3

### **Let's Apply Your Sensor!**

Step

1

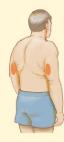

Action

Apply Sensors only on the back of your upper arm. Avoid areas with scars, moles, stretch marks or lumps.

Select an area of skin that generally stays flat during your normal daily activities (no bending or folding). Choose a site that is at least 2.5 cm (1 inch) away from an insulin injection site. To prevent discomfort or skin irritation, you should select a different site other than the one most recently used.

2

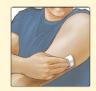

Clean application site with an alcohol wipe and allow site to dry before proceeding. This helps the Sensor stay attached to your body.

**Note:** The area **MUST** be clean and dry, or the Sensor may not stick to the site.

3

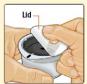

Open the Sensor Pack by peeling the lid off completely. Unscrew the cap from the Sensor Applicator and set the cap aside.

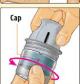

**CAUTION:** Do NOT use if the Sensor Pack or the Sensor Applicator seem to be damaged or already opened. Do NOT use if past expiry date.

4

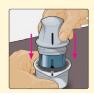

Line up the dark mark on the Sensor Applicator with the dark mark on the Sensor Pack. On a hard surface, press firmly down on the Sensor Applicator until it comes to a stop.

5

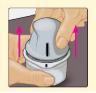

Lift the Sensor Applicator out of the Sensor Pack.

6

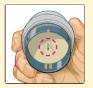

The Sensor Applicator is prepared and ready to apply the Sensor.

**CAUTION:** The Sensor Applicator now contains a needle. Do NOT touch inside the Sensor Applicator or put it back into the Sensor Pack.

7

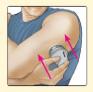

Place the Sensor Applicator over the prepared site and push down firmly to apply the Sensor to your body.

**CAUTION:** Do NOT push down on the Sensor Applicator until placed over prepared site to prevent unintended results or injury.

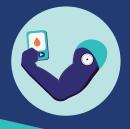

8

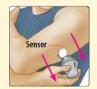

Gently pull the Sensor Applicator away from your body. The Sensor should now be attached to your skin.

**Note:** Applying the Sensor may cause bruising or bleeding. If there is bleeding that does not stop, remove the Sensor, and apply a new one at a different site.

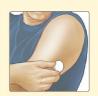

Make sure the Sensor is secure after application. Put the cap back on the Sensor Applicator. Discard the used Sensor Pack and Sensor Applicator according to local regulations.

**Let's Start Your Sensor!** 

#### Step

#### Action

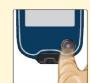

Press the Home Button to turn on the Reader.

2

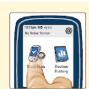

Touch Start New Sensor.

3

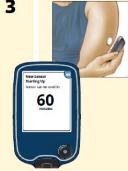

Hold the Reader within 1.5 inches (4 cm) of the Sensor to scan it. This starts your Sensor. If sounds are turned on, the Reader beeps when the Sensor has been successfully activated. The Sensor can be used to check your glucose after 60 minutes.

Note: If the Sensor is not successfully scanned within 15 seconds, the Reader displays a prompt to scan the Sensor again. Touch **OK** to return to the Home Screen and touch Start New Sensor to scan your Sensor.

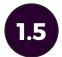

### **Checking Your Glucose**

NOTE: Glucose cannot be checked until the 60-minute warm-up period is over.

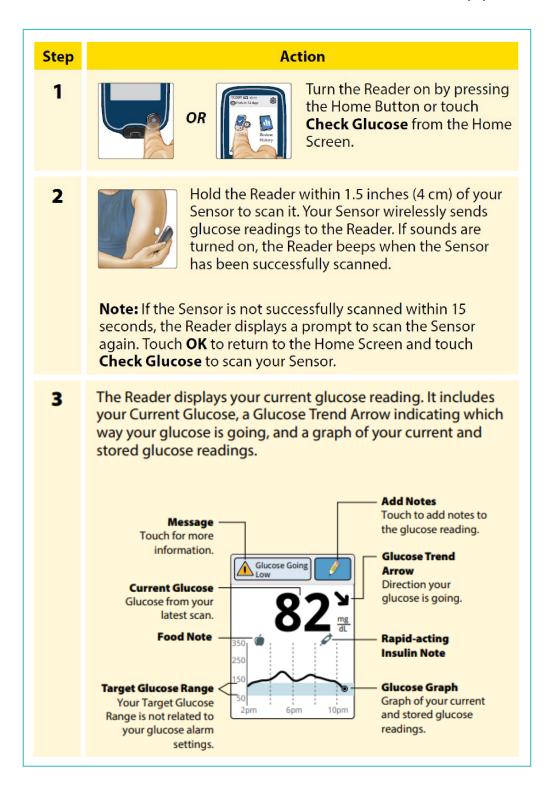

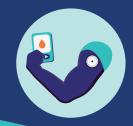

1.6

## **Taking Your Sensor Off**

To take your sensor off, slowly peel it off your skin like you would a band aid, but do not yank it. Once removed, you should see a small flexible fiber on the bottom side of the sensor.

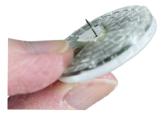

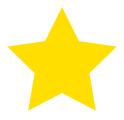

# **CONGRATS**

You have successfully learned how to apply, set up, and remove your Freestyle Libre 2 CGM!

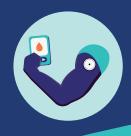

#### **Section 2**

**Getting Started with the** 

FreeStyle Libre 2 Mobile App

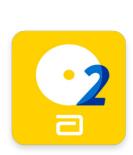

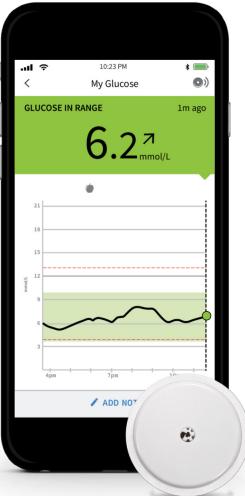

The Freestyle LibreLink app allows users to use their compatible smartphone as their CGM reader to capture and view their glucose levels, eight-hour glucose history and see a directional arrow indicating the direction in which their glucose is trending.

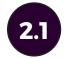

## **Verify That Your Phone is Compatible**

Use the table below to determine if your phone is compatible.

## FreeStyle Libre 2 (version 2.7.3)

| Operating System                                                                                        | Devices                                                                                                    | NFC Location |
|----------------------------------------------------------------------------------------------------|----------------------------------------------------------------------------------------------------|--------------|
| iOS: 14.6, 14.7, 14.7.1, 14.8.1, 15.0, 15.1, 15.2.1, 15.3.1, 15.4, 15.4.1, 15.5, 15.6, 15.6.1, 15.7, 16 | iPhone 7, 7 Plus, 8, 8 Plus, X, XR, XS,<br>XS Max, 11, 11 Pro, 11 Pro Max, 12, 12<br>Pro, 12 Pro Max, 12 Mini, SE (2020),<br>13, 13 Pro, 13 Pro Max, 13 Mini | 1            |

## **FreeStyle Libre 2 (version 2.7.2)**

| Devices                                                                                                    | NFC Location                                                                                                    |
|----------------------------------------------------------------------------------------------------|----------------------------------------------------------------------------------------------------|
| Samsung Galaxy A7, A20, A20e, A21, A22, A33 5G, A40, A41, A51, A53 5G, A70, A71, A71 5G, A72, M31, Note10 Lite FOXXD MIRO+ Fujitsu Arrows 5G Google Pixel, Pixel 2, Pixel 2 XL, Pixel 3, Pixel 3 XL, Pixel 4a 5G Huawei P30 Pro Kyocera Torque G04 LG Nexus 5X Motorola moto G60S Sony Xperia 1 II, Xperia 1 III, Xperia Ace II Sharp AQUOS sense3, sense3 plus, zero 2 Xiaomi 11 Lite 5G NE, 11T, Redmi Note 8 PRO, Redmi Note 9, Redmi Note 9T, Redmi Note 10 5G, Redmi Note 10 5G, Redmi | 1                                                                                                    |
|                                                                                                    | Samsung Galaxy A7, A20, A20e, A21, A22, A33 5G, A40, A41, A51, A53 5G, A70, A71, A71 5G, A72, M31, Note10 Lite FOXXD MIRO+ Fujitsu Arrows 5G Google Pixel, Pixel 2, Pixel 2 XL, Pixel 3, Pixel 3 XL, Pixel 4a 5G Huawei P30 Pro Kyocera Torque G04 LG Nexus 5X Motorola moto G60S Sony Xperia 1 II, Xperia 1 III, Xperia Ace II Sharp AQUOS sense3, sense3 plus, zero 2 Xiaomi 11 Lite 5G NE, 11T, Redmi Note 8 PRO, Redmi Note 9, Redmi Note 9T, Redmi |

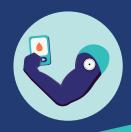

### FreeStyle Libre 2 (version 2.7.2 continued)

| Operating System                            | Devices                                            | NFC Location |
|---------------------------------------------|----------------------------------------------------|--------------|
| Android: 8.0*, 8.1.0*, 9*, 10, 11, 12, 12.1 | Samsung S8+, S9, S10, A32 5G, A52<br>5G, A50       | 2            |
|                                             | Google Pixel 4, Pixel 4 XL                         |              |
|                                             | Sony Xperia 1, Xperia 5, Xperia 8,<br>Xperia 10 II |              |
|                                             | Samsung Galaxy S7 Edge, S8,<br>Samsung Note 8      | 3            |

The App is not compatible with all phones. Before upgrading your phone or its operating system, check www.FreeStyleLibre.com.

- You must keep Critical Alerts (iPhone) / Do Not Disturb Permission (Android) and Bluetooth on. If these settings are turned off, you will not be able to use the App, so you will not receive alarms or be able to check your glucose.
- You are responsible for properly securing and managing your phone. If you suspect an adverse cybersecurity event related to FreeStyle Libre 2, contact Customer Service.
- FreeStyle Libre 2 is not intended for use on a phone that has been altered or customized to remove, replace or circumvent the manufacturer's approved configuration or use restriction, or that otherwise violates the manufacturer's warranty.

# 2.2 Install the App

Find the app in the Apple App or Google Play Store by searching for "FreeStyle Libre 2." Select the app that looks like the one in the image to the right and click install.

# 2.3 Create Your Account

Opening the app for the first time you will be greeted with the following sequence of screens to create your account. Follow the instructions on the screen and answer the questions accordingly.

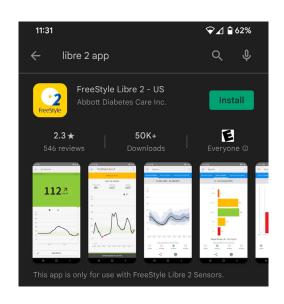

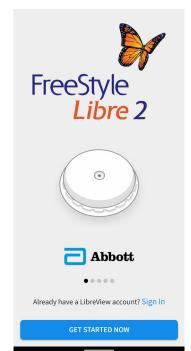

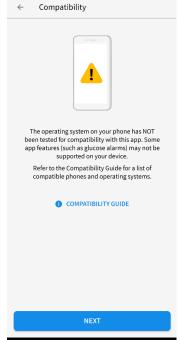

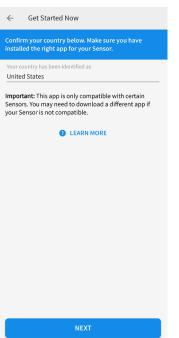

← Terms of Use You must be of legal age to accept, or have your legal To access the "ABBOTT FREESTYLE LIBRE SYSTEM PRIVACY POLICY", please go to WWW LIBREVIEW COM **END USER LICENSE** AGREEMENT AND TERMS **OF USE** Version Date: November 2021 2. Background of the FreeStyle App and the LibreView Data Management System 4. Use of third party products. 5. Ownership rights. 6. What rights do I receive to use the FreeStyle App and the LibreView Data Management 7. What rules apply to my use of the FreeStyle REJECT

Click "Get Started Now"

If you see this message you phone may not be compatible with the app. Click "Next" to continue

Select "United States" if not already selected. Then click "Next"

Click "Accept" on the End User License Agreement

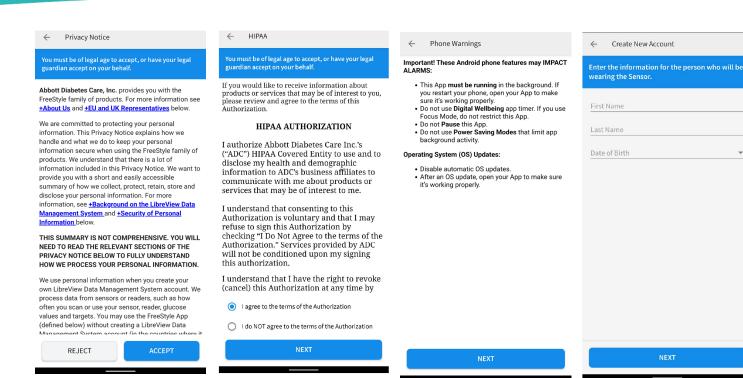

## Click "Accept" on the Privacy Notice

#### Agree to the HIPAA Authorization and click "Next"

## Read "Phone Warnings" then click "Next"

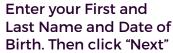

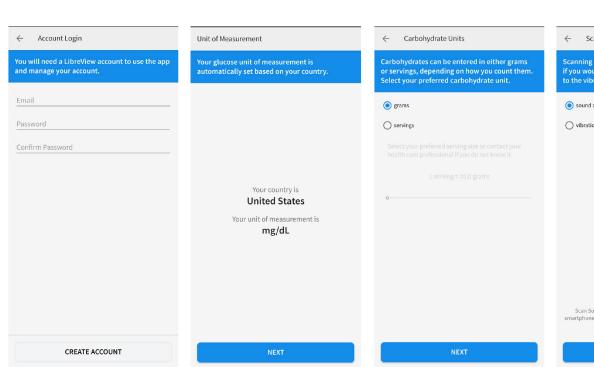

Enter your email address and create a password. Then click "Create Account" Confirm that your desired glucose unit is selected. Then click "Next"

Select how you would like to measure carbs and click "Next" Select your desired scan sounds and click "Next"

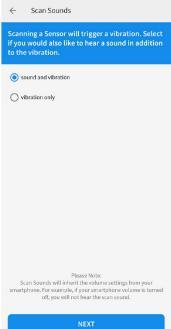

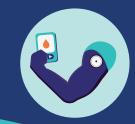

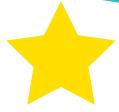

# **CONGRATS**

You have successfully created your LibreLink Account!

Click "Next" to learn about learn about understanding glucose readings in FreeStyle Libre 2.

# 2.4

### **Complete Glucose Reading Tutorial**

Now that you have set up your account, FreeStyle Libre 2 will walk you through some educational screens.

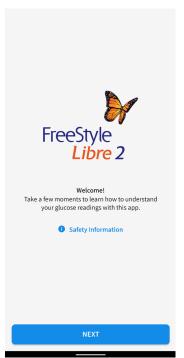

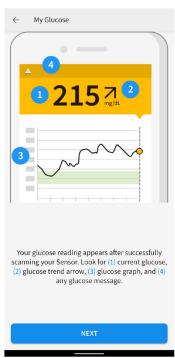

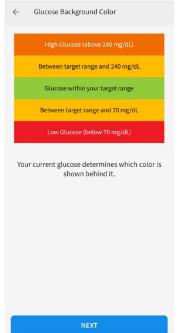

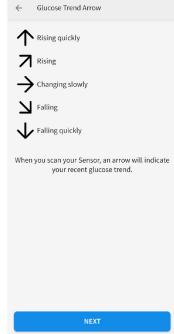

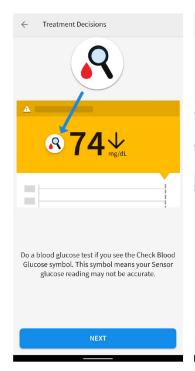

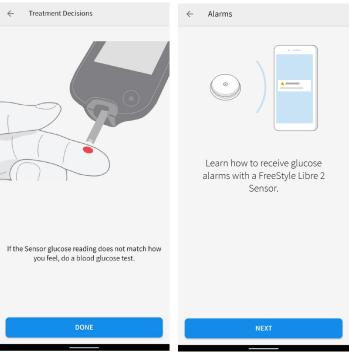

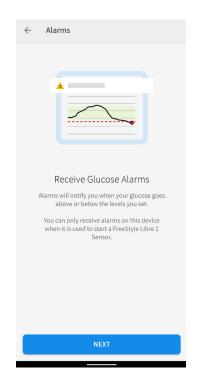

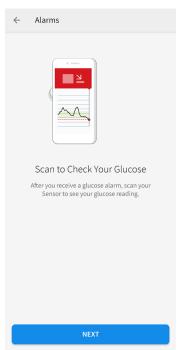

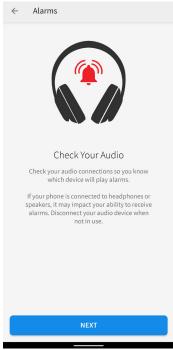

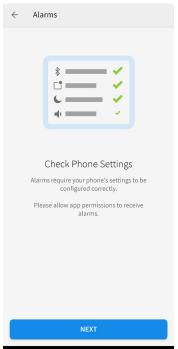

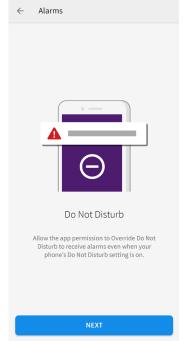

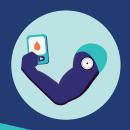

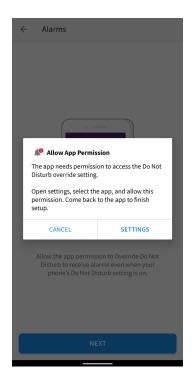

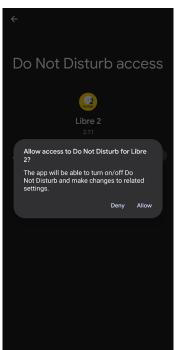

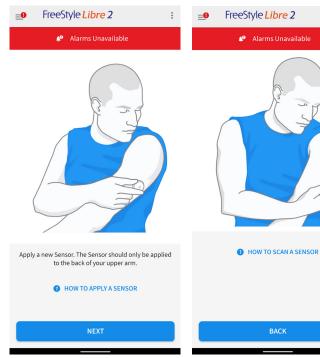

You can click on the "HOW TO APPLY A SENSOR" link to get help applying your sensor.

You can click on the "HOW TO SCAN A SENSOR" link to get help with using your phone to scan your sensor.

# 2.5 Explore the App

Now that you have gone through the educational screens, you can explore the app!

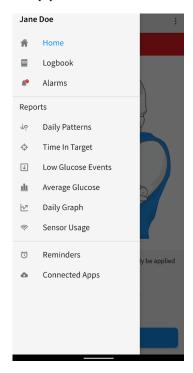

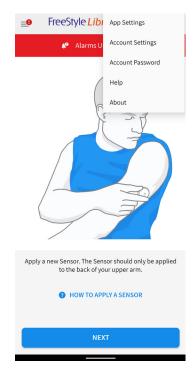

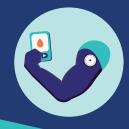

### **App Home Screen**

The App Home screen gives you access to information about your glucose and the App. To return to the Home screen from another screen, go to the Main Menu and tap Home.

#### **iPhone**

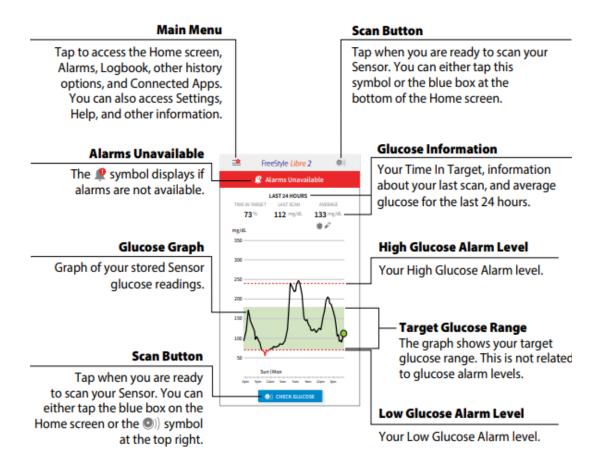

#### **Android Phone**

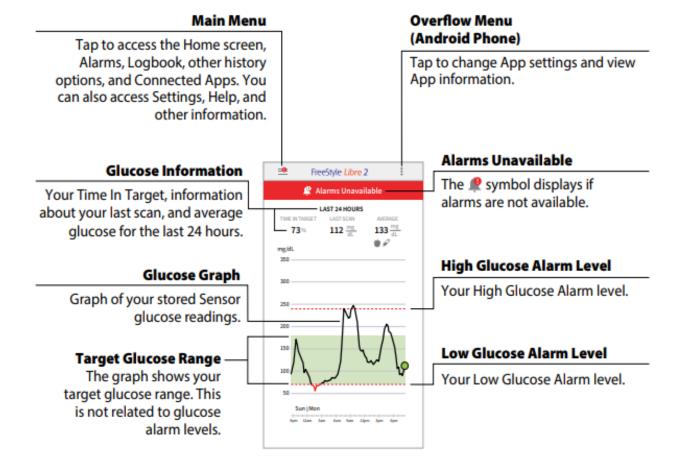

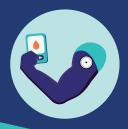

#### **Section 3**

**Getting Started with** 

# **LibreView**Cloud-Based Diabetes Management System

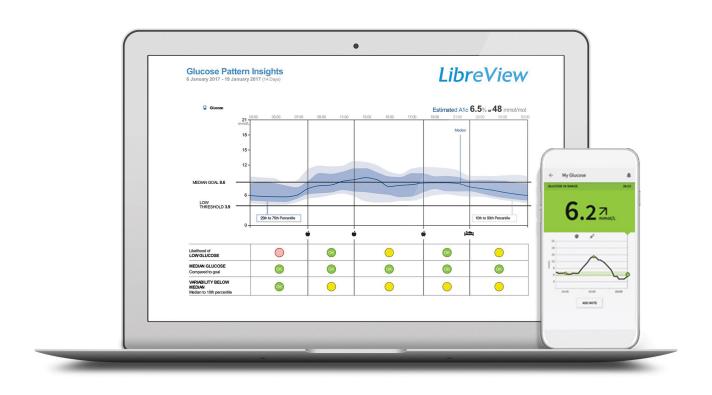

Freestyle LibreView is a web-based application that allows users who use the stand alone FreeStyle reader to upload their data and view their reports. Users who use their smartphone as their reader can still use LibreView to see their reports using the same login that they use for their FreeStyle Libre 2 App. Users who use both the stand alone receiver and the LibreLink App can use LibreView to see their combined data.

www.mct2d.org 25

# 3.1 Login To LibreView

Visit libreview.com and login to your account or sign up for a patient account.

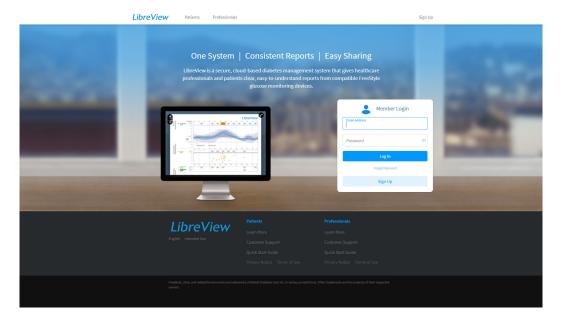

# 3.2

## (Optional) Upload Glucose Data from a Reader

If you are using a reader, connect it to your computer to upload data to your LibreView account. If this is your first time uploading a reader, you will be prompted to download drivers. These are necessary to complete the upload.

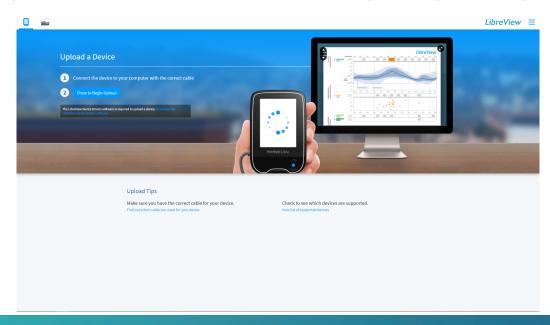

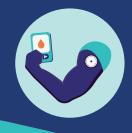

# 3.3

## **View Your Glucose History**

After you have either uploaded your receiver or logged in with the account you used for the Libre 2 app, you will be able to see your glucose reports here.

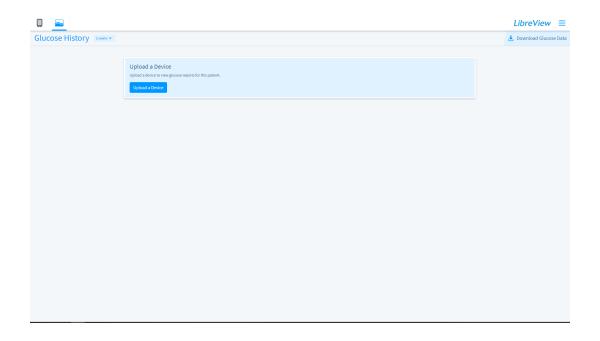

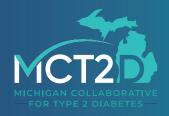

www.mct2d.org